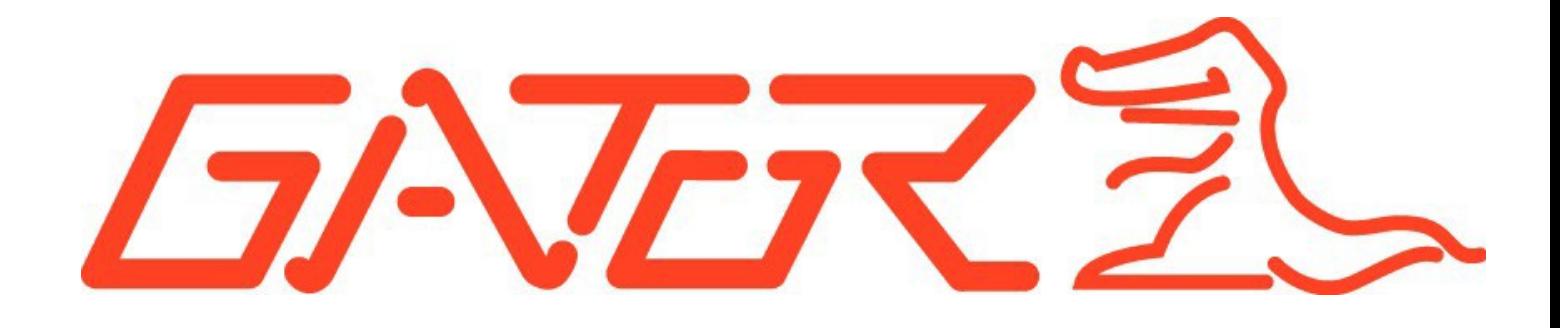

# **USER GUIDE HUDOBD2A**

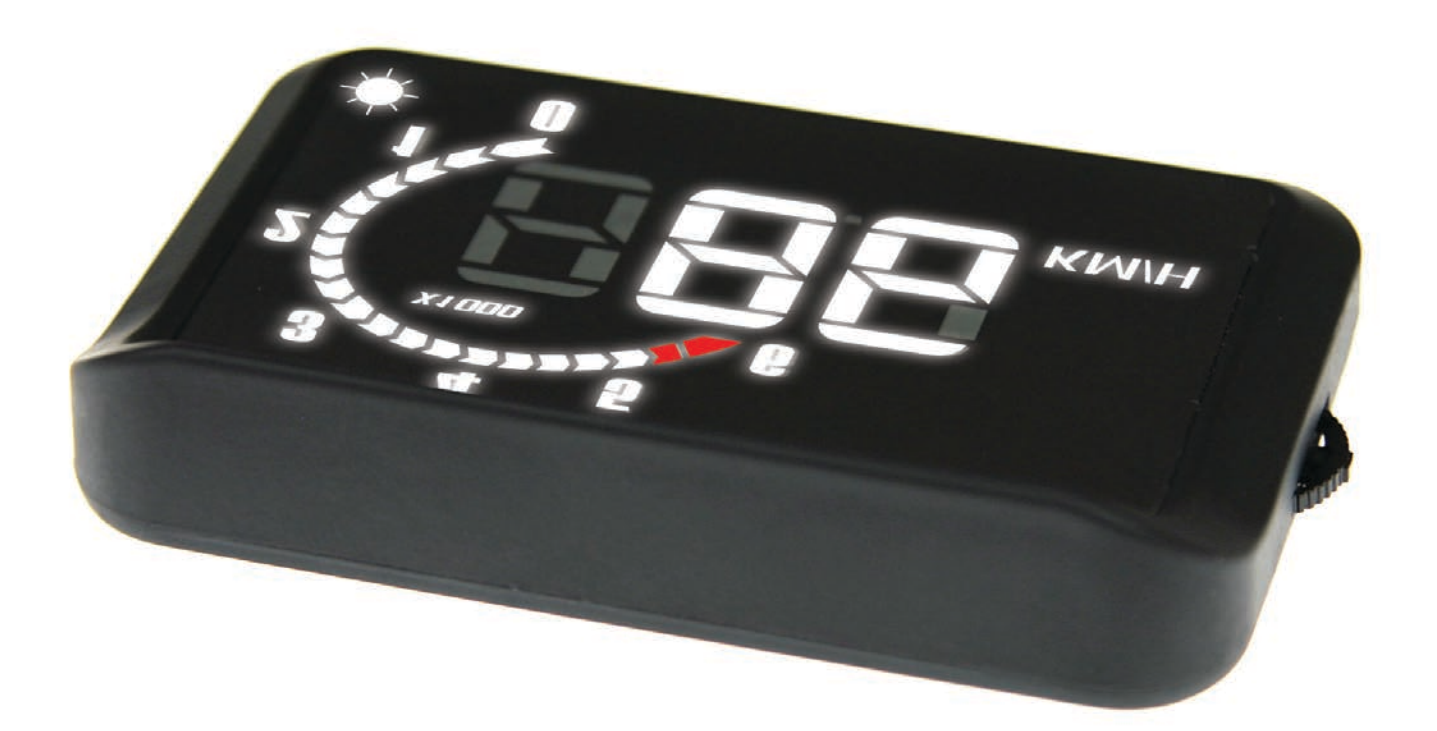

Before using this product, please read the instruction manual in detail to understand and make use of all of its functions, to make driving safer.

## **Product Overview**

Thanks for purchasing our Gator Automotive Head Up Display, which is abbreviated to HUD, short for Head Up Display, with the meaning of "Look-up display device", or "look-at-the-front-horizontally display device". When driving at a high speed, especially at night, the driver may look down at the instrument panel, which may cause accidents. To prevent this situation from occurring, some highend vehicles are equipped with head up display (HUD) system, which can project important information (e.g. vehicle speed) onto the front windshield at the eye level of the driver. The display brightness is automatically adjusted, to make it easier for the driver to keep his eyes on the road. This can help the driver avoid breaking laws for speeding and it can enable the driver to read the data instantly without shifting his or her view, which is of vital value in reducing traffic accidents caused by taking your eyes of the road.

This is a multi-functional HUD product that is developed based on OBD  $\mathbb I$  interface. In regards to setting up your HUD, the installation is simple by plugging into your OBD II interface, it will then run a protocol scan for connection, which takes approximately 3 minutes.

## **Package Components:**

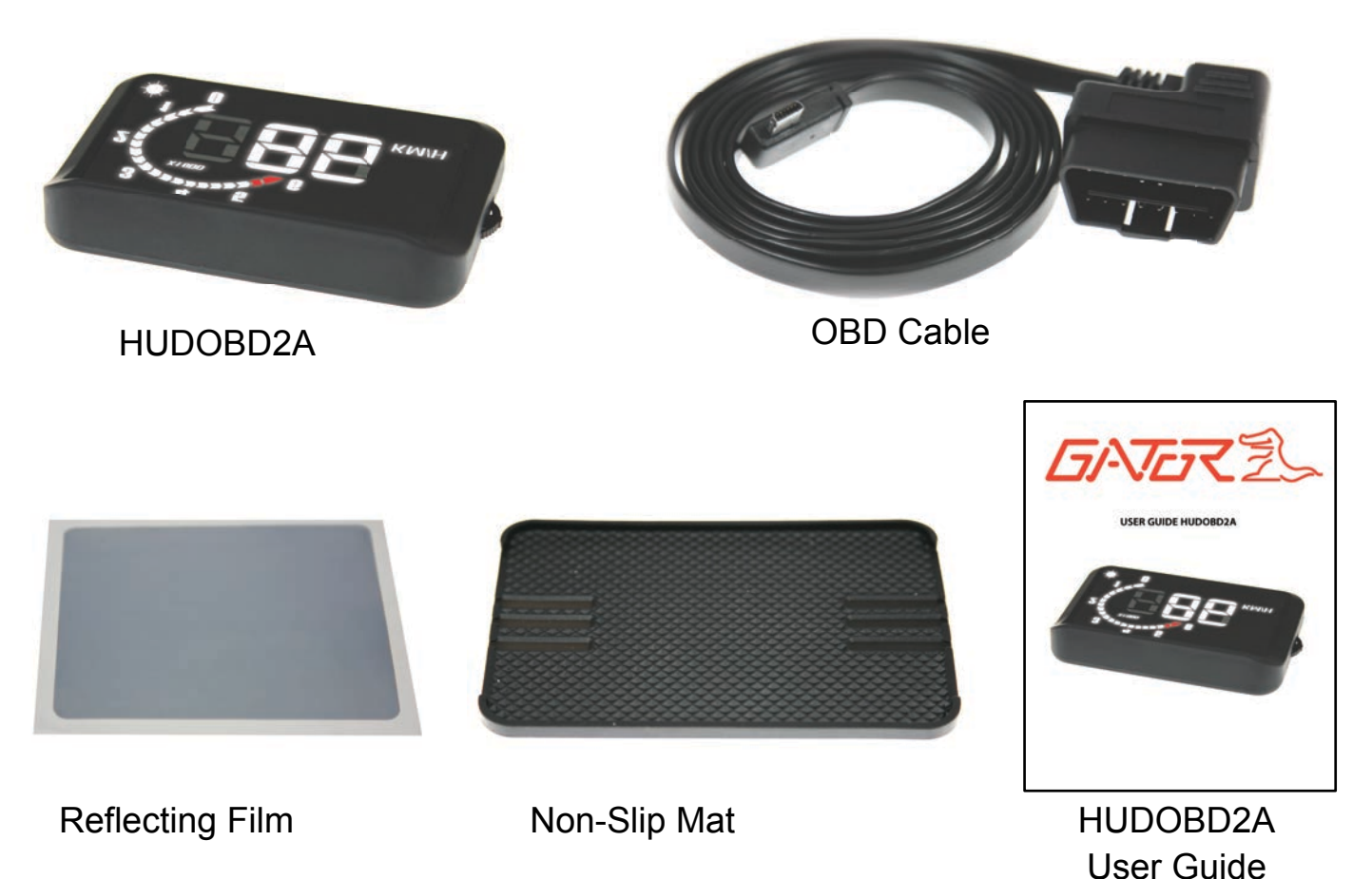

## **Product Structure:**

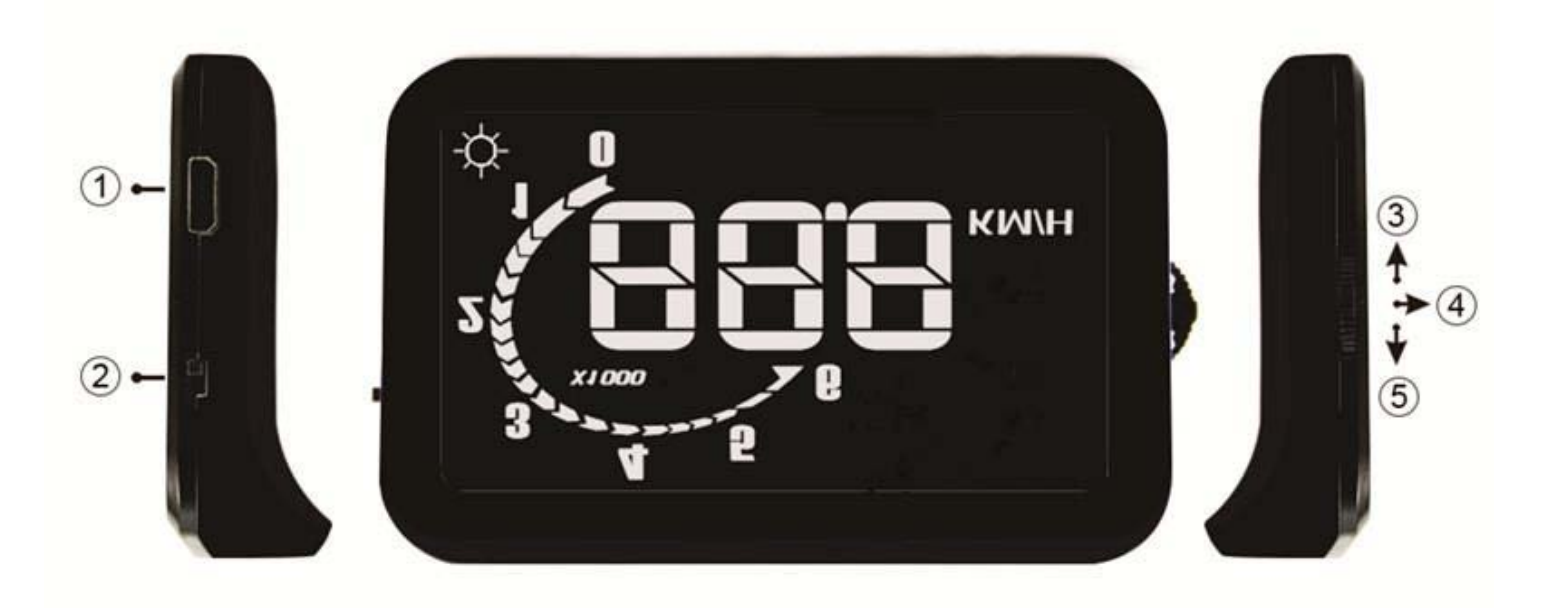

- 1) OBD Cable Connecting port
- 2) Power Button
- 3) Up Button Sliding up

### **Screen Structure:**

5) Down Button – Sliding Down

4) OK Button – Pushing Vertically

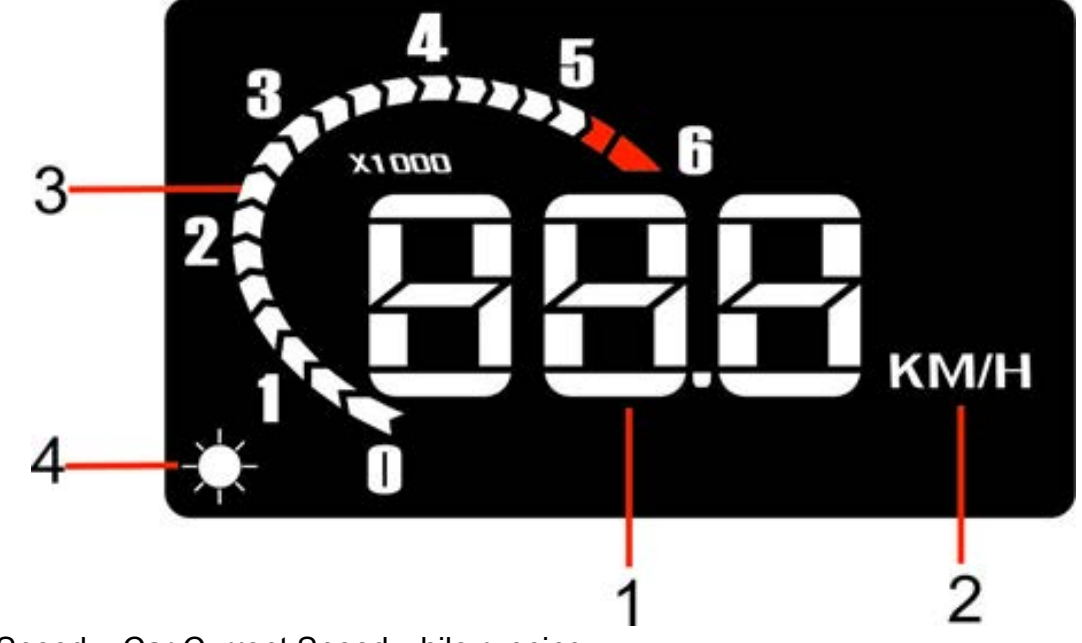

- 1) Car Speed Car Current Speed while running
- 2) Speed Unit KM/H
- 3) Engine RPM (Revolutions per minute).
- 4) Light Sensors Brightness is changed automatically depending on weather outside

# **First Time Use**

When you have connected the HUD display to your vehicles OBD II interface, start the vehicle and turn **ON** the HUD power supply switch, then you will see the boot screen, "HUD" will be displayed momentarily on the main screen.

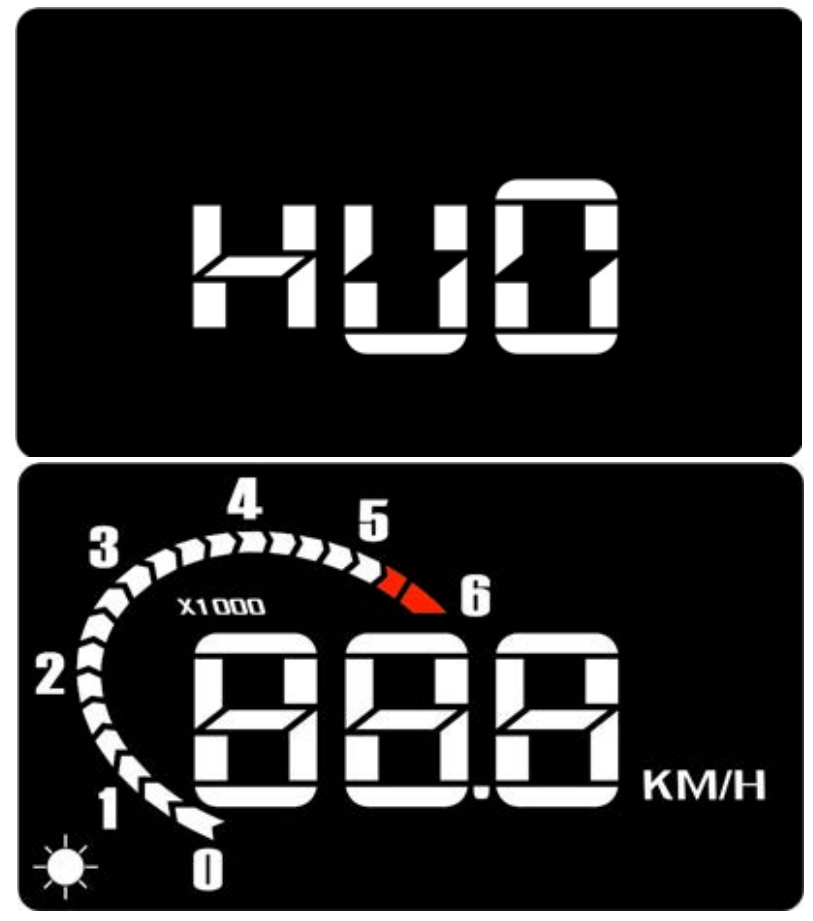

Then the HUD starts to scan the vehicle communication treaty.

The first number represents: 1 treaty (ISO9141-2), 2 treaty (ISO15765), 3 treaty (ISO14230). The second number represents the sub-treaty of the treaty, for example, "1…1" represents the first kind of communication treaty of ISO9141-2 is under scanning.

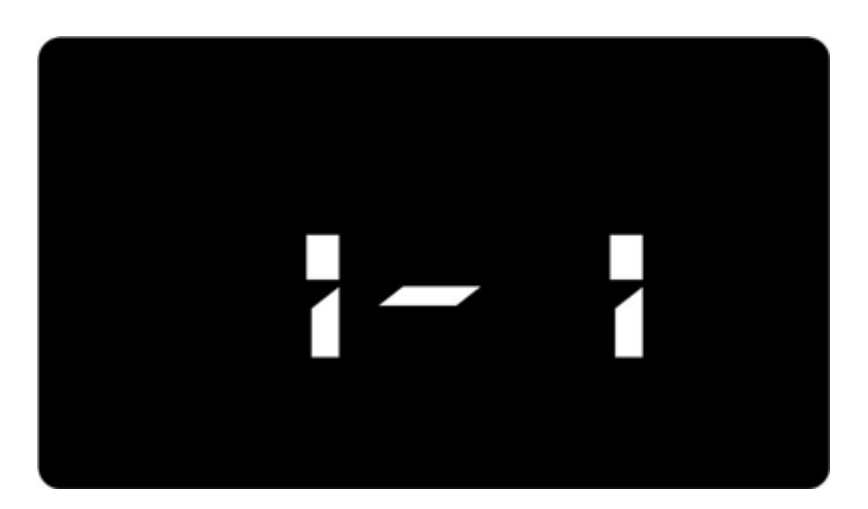

When the scanning is finished, and if it has successfully scanned the matched communication treaty, "888" will be shown on the display. The HUD will save communication information automatically and start working.

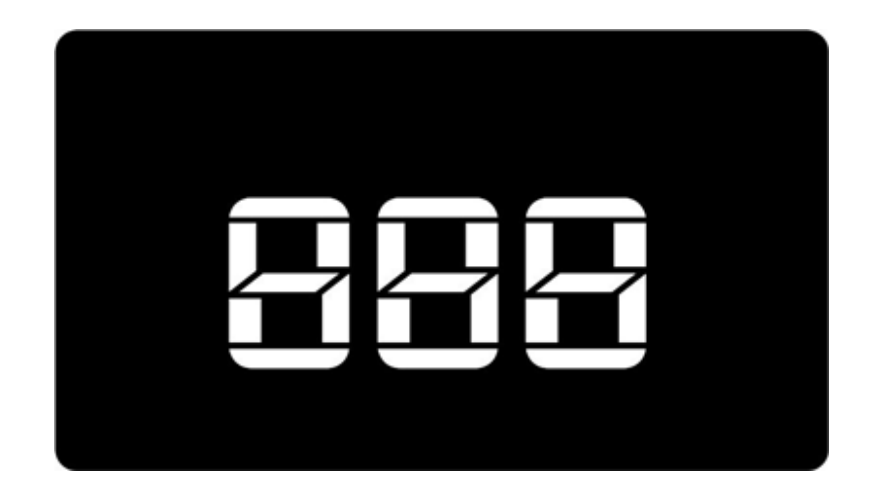

If the scanning failed, "000" will be shown on the display. Switch off the unit, check that all connections are correctly fitted and then restart the unit to re-scan.

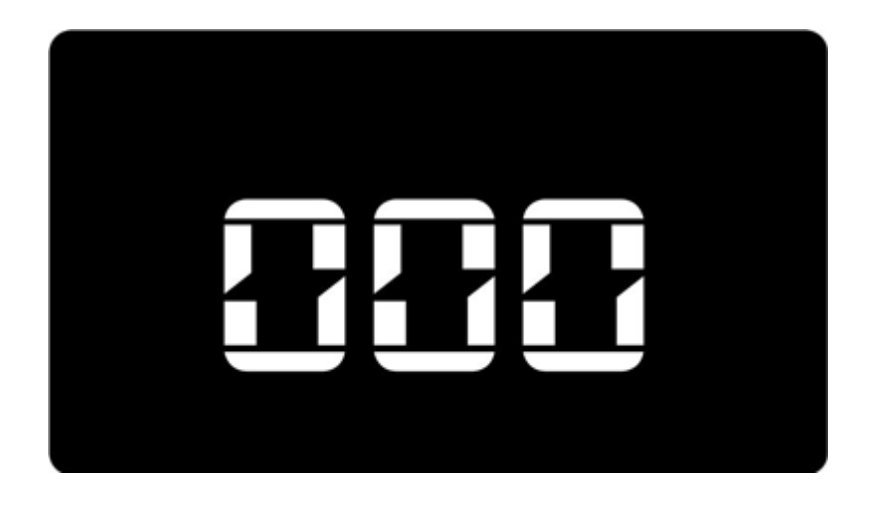

# **Using the HUD**

**Idle mode:** When starting the engine, the HUD will start in idle mode as shown below

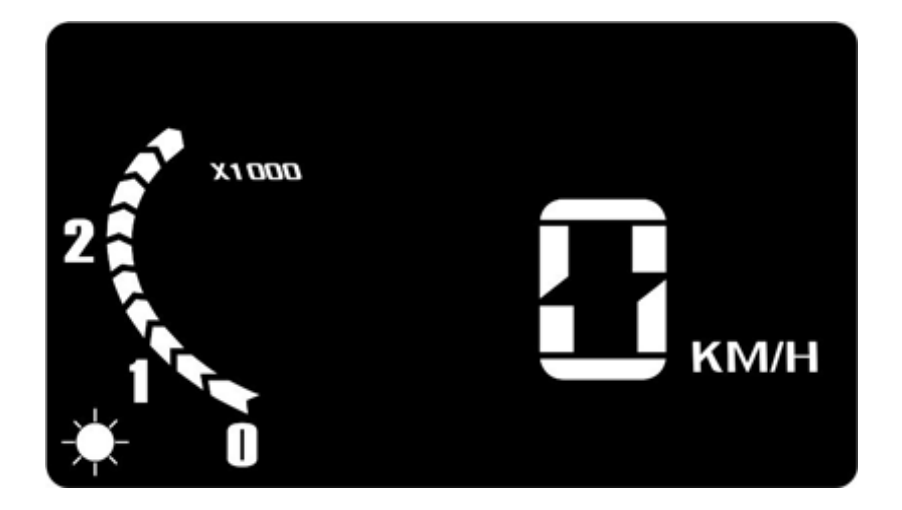

## **ON/OFF Setting of Automatic stop and start function**

There are some types of vehicles that have automatic stop and start function, which the HUD can be used with.

- 1. Sliding up the "On /Down/OK" button, the HUD will ignore the automatic stop and start function.
- 2. Sliding down the "Up/Down/OK" button, HUD will recover the automatic stop and start function.

### **Reset to Factory Settings**

Once the HUD has scanned the vehicle and successfully connected to it, it is locked with that vehicle unless you perform a factory reset of the HUD. To factory reset the HUD, please follow the procedure below:

- 1. Switch off the power supply
- 2. Hold and press the OK button and switch on the power supply at the same time.
- 3. The unit will show "0", which means it has successfully reset the settings.

## **Preparation before installation and use**

1. Know whether your vehicle is OBD Certified. When purchasing a HUD, you need to choose the type of vehicle that meets the OBDII standards for normal use. Open the engine bonnet and look for information for OBDⅡ certification (see the picture below as example), if it has words like OBDⅡ CERTIFIED, then the HUD can be installed.

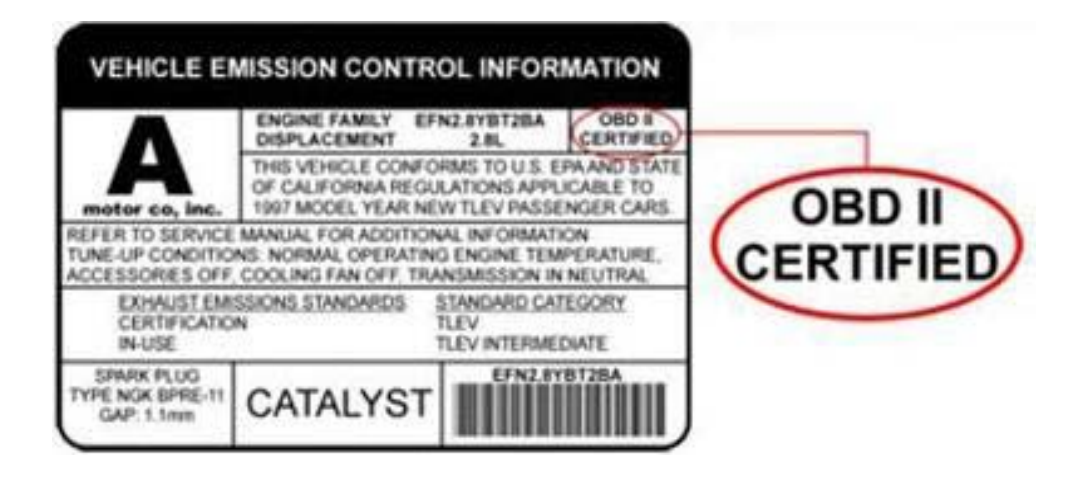

2. Find your vehicles 16 pin diagnostic link (see the picture) and connect it with the OBDII cable (provided). As different types of vehicles have different positions for diagnostic link.

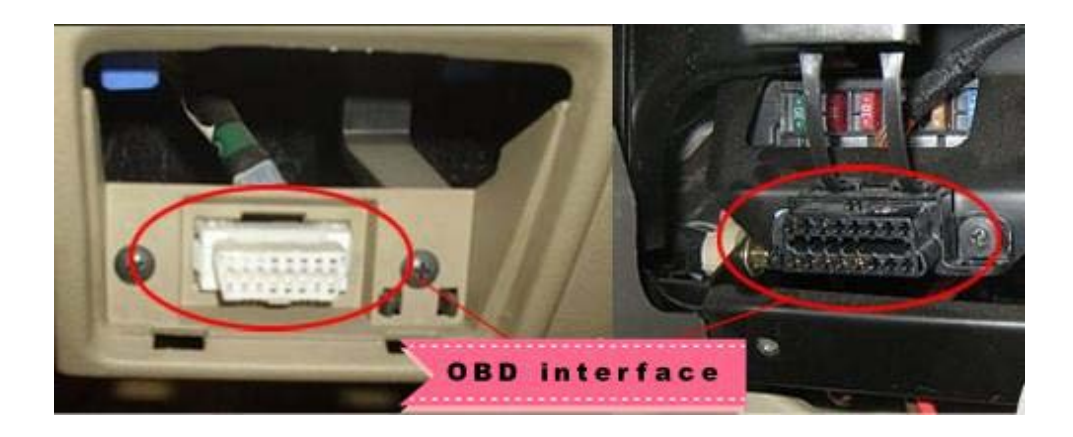

- 3. Place the provided non-slip mat on vehicles dash as a base for the HUD. Its location can also be adjusted any time.
- 4. The reflecting film should be placed on the windscreen above the HUD to reflect the HUD screen towards the driver's eye level when in the driver's seat.

### **Procedure of pasting the reflective film**

- 1. Lightly wet the position that the film will be placed with water
- 2. Rip off the protective layer of the reflective film then place the film in the preferred position.
- 3. Once position is ideal, you can use a scratchboard or something else flat to remove excess water from the reflective film, until there are no bubbles or water remaining.
- 4. A few minutes later, the moisture inside the film will evaporate.

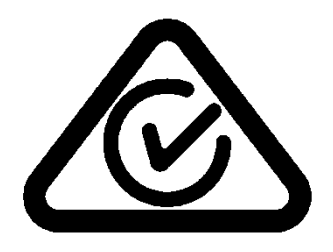

All Gator products have a standard one year warranty.

## **Technical Assistance**

If you need assistance setting up or using your Gator product now or in the future, call Gator Support. Australia

TEL: 03 – 8587 8898

FAX: 03 – 8587 8866

Mon-Fri 9am – 5pm AEST

Please retain this user guide for future reference.